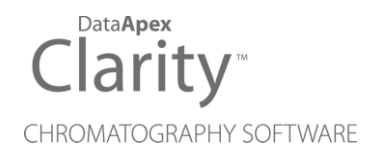

# ASI SERIES 500 PUMPS

Clarity Control Module ENG

Code/Rev.: M170/90B Date: 2024-11-13

Phone: +420 251 013 400 Petrzilkova 2583/13 clarity@dataapex.com 158 00 Prague 5 www.dataapex.com **Czech Republic** 

DataApex Ltd.

Clarity®, DataApex® and  $\triangle$ <sup>®</sup> are trademarks of DataApex Ltd. Microsoft® and WindowsTM are trademarks of Microsoft Corporation.

*DataApex reserves the right to make changes to manuals without prior notice. Updated manuals can be downloaded from www.dataapex.com.*

Author: zte

# **Contents**

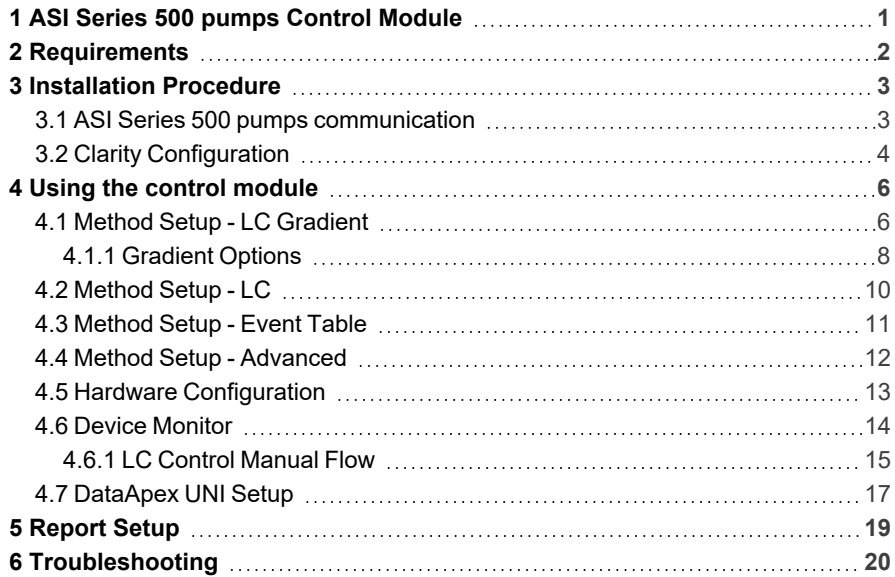

To facilitate the orientation in the ASI Series 500 pumps manual and Clarity chromatography station, different fonts are used throughout the manual. Meanings of these fonts are:

*Open File* (italics) describes the commands and names of fields in Clarity, parameters that can be entered into them or a window or dialog name.

WORK1 (capitals) indicates the name of the file and/or directory.

*ACTIVE* (capital italics) marks the state of the station or its part.

Chromatogram (blue underlined) marks clickable links referring to related chapters.

The bold text is sometimes also used for important parts of the text and the name of the Clarity station. Moreover, some sections are written in format other than normal text. These sections are formatted as follows:

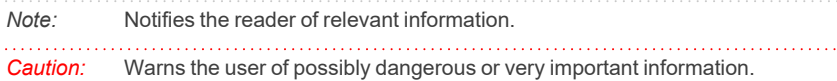

#### **▌ Marks the problem statement or trouble question.**

*Description:* Presents more detailed information on the problem, describes its causes, etc.

*Solution:* Marks the response to the question, presents a procedure how to remove it.

# <span id="page-4-0"></span>**1 ASI Series 500 pumps Control Module**

This manual describes the setting of the **ASI Series 500 pumps** and the **Varian 212-LC** pump. The control module enables direct control of the instrument over serial line.

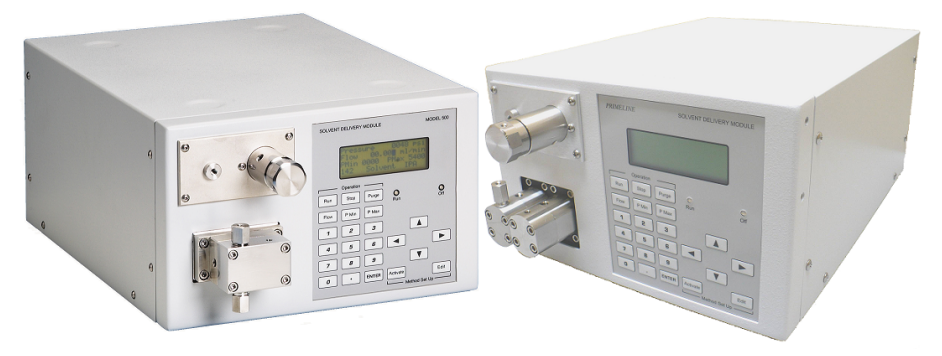

*Fig. 1: ASI Series 500 pumps*

Direct control means that the pump can be completely controlled from the **Clarity** environment. The Instrument method controlling the analysis conditions will be saved in the measured chromatograms.

The control is performed via the **UNI Ruby** control module and the **ASI Series 500 pumps** script.

# <span id="page-5-0"></span>**2 Requirements**

- Clarity installation with appropriate control license allowed LC Control (p/n A24) for pumps.
- Free serial COM port in the PC.
- *Note:* Modern computers usually have only one (if any) serial (COM) port installed. To use more devices requiring the RS232 port, the **MultiCOM** adapter (p/n MC01) is available.
	- Serial DB9F-DB9F cross cable (p/n SK01) + DB9M-DB9M adapter.

# <span id="page-6-0"></span>**3 Installation Procedure**

# <span id="page-6-1"></span>**3.1 ASI Series 500 pumps communication**

The **ASI Series 500 pumps** is controlled by serial (RS232) communication. It uses a DB9F-DB9M cross cable made up of a standard serial DB9F-DB9F cross cable (p/n SK01) plus a DB9M-DB9M adapter.

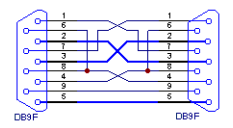

*Fig. 2: DB9F-DB9F cross cable*

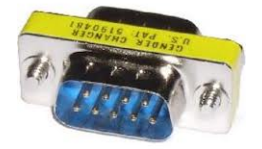

*Fig. 3: DB9M-DB9M Adapter*

# <span id="page-7-0"></span>**3.2 Clarity Configuration**

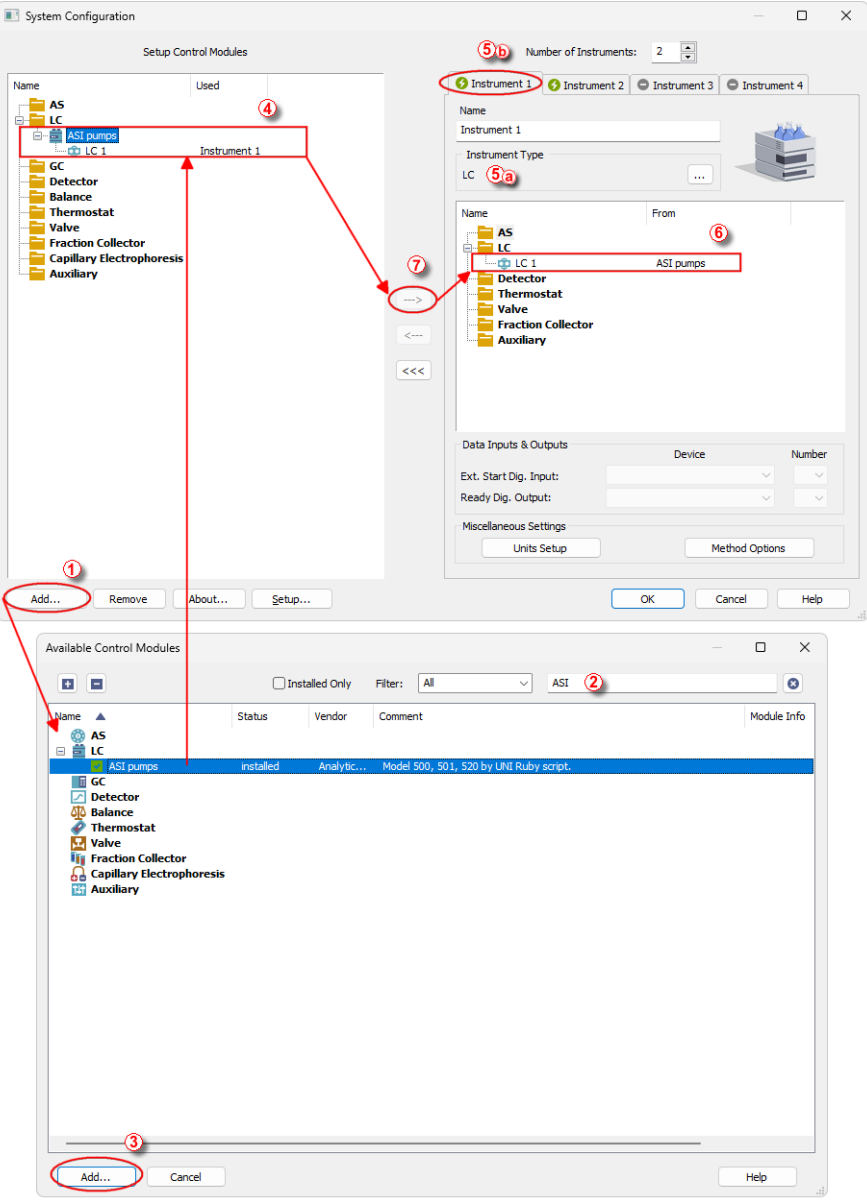

<span id="page-7-1"></span>*Fig. 4: How to Add ASI Series 500 pumps module*

- **Start the Clarity** station by clicking on the **interpretent on the desktop.**
- Invoke the *System Configuration* dialog accessible from the *[Clarity](ms-its:Clarity.chm::/Help/010-clarity/010.000-clarity/010-clarity.htm)* window using the *System - Configuration...* command.
- <sup>l</sup> Press the *Add* button (① on **[3.2](#page-7-0)** on pg. **4**.) to invoke the *[Available](ms-its:Clarity.chm::/Help/010-clarity/010.010-system/010.010-system-configuration-left.htm) Control [Modules](ms-its:Clarity.chm::/Help/010-clarity/010.010-system/010.010-system-configuration-left.htm)* dialog.
- You can specify the search filter  $\oslash$  to simplify the finding of the driver.
- <sup>l</sup> Select the correct item and press the *Add* (③ on **[Fig.](#page-7-1) 4** on pg. **4**.) button. Each device with already created UNI profile should have its own item named accordingly in the *[Available](ms-its:Clarity.chm::/Help/010-clarity/010.010-system/010.010-system-configuration-left.htm) Control Modules* dialog.
- The *[DataApex](#page-20-0) UNI* Setup dialog will appear.

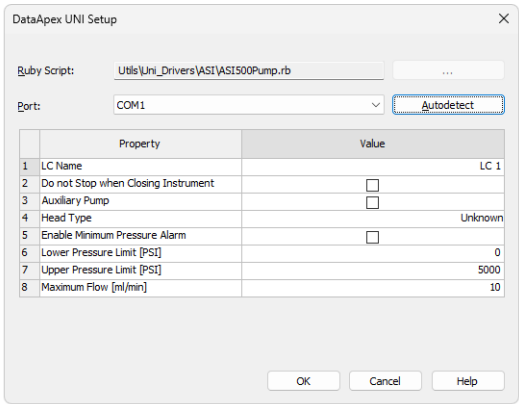

*Fig. 5: DataApex UNI Setup*

- Set the correct communication *Port* and click on the *AutoDetect* button to establish communication with the device.
- <sup>l</sup> You may fill in the custom *Device Name*.
- *Caution:* When checked option *Enable Minimum Pressure Alarm*, pump will check if pressure drops below value stated in *Lower Pressure Limit [PSI]*. This check is started after the pressure exceeds value stated in *Lower Pressure Limit [PSI]*. If pressure drops below the set value, this check will result in pump's shutdown and consequent complete loss of communication with **Clarity**.
- *Note:* The *DataApex UNI Setup* dialog is described in detail in the chapter **["DataApex](#page-20-0) UNI [Setup"](#page-20-0)** on pg. **17**.
	- The ASI Series 500 pumps item **4** will appear in the *Setup Control Modules* list of the *System [Configuration](ms-its:Clarity.chm::/Help/010-clarity/010.010-system/010.010-configuration.htm)* dialog.
	- <sup>l</sup> Change the *Instrument Type* ⑤ ⓐ on the desired *Instrument* tab ⑤ ⓑ to LC and drag the appropriate item from the *Setup Control Modules* list on the left to the *Instrument* tab on the right  $\circled{0}$  , or use the  $\rightarrow$  button  $\circled{0}$ .

# <span id="page-9-0"></span>**4 Using the control module**

After adding and setting up the new device one or more new tabs will appear in the *[Method](ms-its:Clarity.chm::/Help/020-instrument/020.040-method/020.040-method.htm) Setup* dialog depending on the type of the instrument. A new **ASI Series 500 pumps** section enabling the monitoring of the current pump state will be also created in the *Device [Monitor](#page-17-0)* window.

# <span id="page-9-1"></span>**4.1 Method Setup - LC Gradient**

The *Method Setup - LC Gradient* tab is used for preparing and editing the instrument method used by the **ASI Series 500 pumps**.

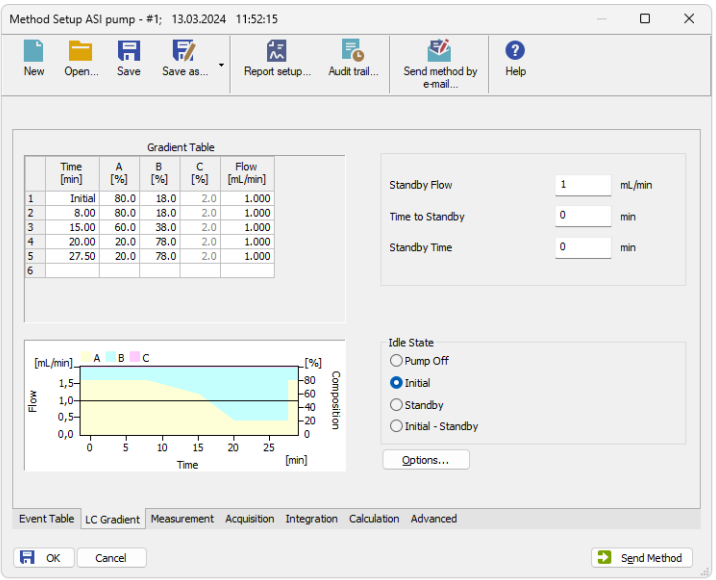

*Fig. 6: Method Setup - LC Gradient*

## **Gradient Table**

A table for setting the composition of the mobile phase and the overall flow rate as a function of time. Operation is analogous to that of spreadsheets (Excel, Quatro Pro, etc.). To prepare the cell to receive values, click it by the left mouse button; the cell will highlight by dots. A cell that fails to highlight is not available for editing.

## **Time [min.]**

Sets the time at which the ratio of flow rates and the overall flow rate correspond to the values entered in the corresponding row. (These values vary continuously from one time to the next in a manner ensuring that the conditions specified in the next row are satisfied).

## **XXX1 (..4) [%]**

Represents the percentage of a component. The designation **XXX1-4** is in fact replaced by the name of the component (items *Solvent 1 - 4* in the *[Gradient](#page-11-0) Options* dialog). Should you enter a component value such that the sum of all values exceeds 100 %, the percentage in the last column is automatically adjusted; if the percentage of the last compound is already zero, the value of the currently entered component is adjusted instead. The flow rate of a compound is calculated by multiplying the overall flow rate (indicated in the *Flow* column) by the corresponding percentage divided by 100.

## **Flow [ml/min]**

Indicates the overall flow rate through the column. The entered value applies to the time specified in the corresponding row. The range for *Flow* values is *0* - *5* ml/min.

### **Graph**

The graph depicts the percentage of components as a function of time together with the overall flow rate. Data are taken over from the **Gradient Table**. Changes effected in this table are immediately reflected in the graph. Legend in the header of the graph indicates the assignment of colors to individual components. The assignment is fixed and individual components are displayed in the graph from bottom to top. The flow rate is displayed as a black line.

The graph has two vertical axes: the axis on the left refers to the overall flow rate, the one on the right to the mixing ratio.

#### **Parameters**

## **Standby Flow**

Sets the overall flow rate through the column in the *STANDBY* state reached after the last row of the table has been performed and the time period defined in the *Time to Standby* field has passed. The duration of this state is defined by the *Standby Time* item. The ratio of individual components in the respective *STANDBY* and *IDLE* states is given by the first row of the **Gradient Table** (the *Initial* row).

## **Time to Standby [min]**

Indicates the time during which the flow rate and mobile phase composition changes continuously between the last values entered in the table and the values defined by *Standby Flow* field and the *Initial* row mobile phase composition.

This time is included in the analysis time (the Instrument is in the *CONTROL* state). In case when the *Time to Standby* is zero, there is step change from flow and components percentage specified on the last row of gradient table to that specified for *STANDBY* state.

#### **Standby Time [min]**

The time during which the flow rate is maintained at *Standby Flow*. This time is included in the analysis time (the Instrument is in the *CONTROL* state).

#### **Idle State**

An item specifying the overall flow rate through the column outside the instrument method. The following options are possible:

#### **Pump Off**

The flow rates of all components are zero.

*Caution:* Be careful as this setting may damage the column in some cases.

#### **Initial**

The flow rate is defined by the first row of the gradient table (the *Initial* row).

#### **Standby**

The flow rate is the same as in the *STANDBY* mode and, accordingly, corresponds to the value entered in *Standby Flow* field.

#### **Initial - Standby**

The flow is defined by the first row of the gradient table (the *Initial* row) after the method is sent, or by the value entered in the *Standby Flow* field after the method finishes.

The *IDLE* state comes into effect each time an Instrument is opened, at the end or after abortion of an analysis by the *Abort* command, and is also maintained after the **Clarity** program is shut down.

The mixing ratio of individual components in both the *IDLE* and *STANDBY* states is given by the first row of the **Gradient Table** (the *Initial* row).

*Note:* There is a step change in the flow and components percentage from the values specified for the *STANDBY* state to those specified for the *IDLE* state if the *Idle State* field is not set to *Standby*.

## <span id="page-11-0"></span>**4.1.1 Gradient Options**

Invoke the *Options…* button in the *Method Setup - LC [Gradient](#page-9-1)* dialog to open the *Gradient Options* dialog. This dialog allows to set the custom name for particular solvents, to switch whether they are used or not in the gradient and to set the warning levels for pressure to prevent the damage to hardware.

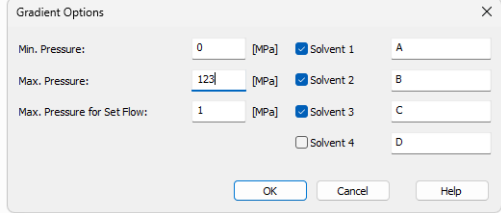

*Fig. 7: Gradient Options*

#### **Min. Pressure**

Sets the minimum pressure for the given pump. When pressure drops to the set value, the pump will shut down. This prevents the solvent leakage. The range for *Min. Pressure* values is *0* - *123.1* MPa.

#### **Max. Pressure**

Sets the maximum pressure for the given pump. When pressure reaches the set value, the pump will shut down. This serves to prevent the damage to the pump when the column is blocked. The range for *Max. Pressure* values is *1* - *124.1* MPa, where the *Max. Pressure* must also be at least *1* MPa higher than the *Min. Pressure*.

*Note:* Pressure limits are checked in the pump hardware. Pressure checking doesn't start immediately after the pump is started, but with a few minutes delay. During this delay the pressure in chromatographic system can stabilize.

#### **Max. Pressure for Set Flow**

Sets the maximum pressure to be used in the *Set Flow* dialog in the Device [Monitor](#page-17-0). Initial value is *1* MPa.

#### **Solvent 1 (..4)**

It is possible to enable/disable particular solvent, as well as to set custom name to it.

# <span id="page-13-0"></span>**4.2 Method Setup - LC**

| Method Setup ASI pump - #2; 13.03.2024 11:56:25 |           |                              |                   |                                |                                                          |           |   | $\Box$      | $\times$ |
|-------------------------------------------------|-----------|------------------------------|-------------------|--------------------------------|----------------------------------------------------------|-----------|---|-------------|----------|
| New<br>Open                                     | 日<br>Save | 取<br>Save as                 | 氝<br>Report setup | Г.<br>Audit trail              | 尉<br>Send method by<br>e-mail                            | ❷<br>Help |   |             |          |
| Select LC                                       |           | ASI pumps 1                  |                   | <b>Enabled</b><br>$\checkmark$ |                                                          |           |   |             |          |
|                                                 |           |                              |                   | ASI pumps LC Method            |                                                          | LC Status |   |             |          |
| <b>Auxiliary Pump</b>                           |           |                              |                   |                                |                                                          |           |   |             |          |
|                                                 |           | <b>Auxiliary Pump Method</b> |                   |                                |                                                          |           |   |             |          |
| <b>Idle Flow:</b>                               |           |                              | $\mathbf 0$       | mL/min                         |                                                          |           |   |             |          |
| Low Pressure Limit:                             |           |                              | $\bullet$         | MPa                            |                                                          |           |   |             |          |
|                                                 |           |                              | 20                | MPa                            |                                                          |           |   |             |          |
| High Pressure Limit:                            |           |                              |                   |                                |                                                          |           |   |             |          |
|                                                 |           |                              |                   |                                |                                                          |           |   |             |          |
|                                                 |           |                              |                   |                                |                                                          |           |   |             |          |
|                                                 |           |                              |                   |                                |                                                          |           |   |             |          |
|                                                 |           |                              |                   |                                |                                                          |           |   |             |          |
|                                                 |           |                              |                   |                                |                                                          |           |   |             |          |
|                                                 |           |                              |                   |                                |                                                          |           |   |             |          |
|                                                 |           |                              |                   |                                |                                                          |           |   |             |          |
| <b>LC Status</b>                                |           | <b>Demo Mode: Ready</b>      |                   |                                |                                                          | From LC   |   |             |          |
|                                                 |           |                              |                   |                                |                                                          |           |   |             |          |
| Event Table LC Gradient                         |           | LC.                          |                   |                                | Measurement Acquisition Integration Calculation Advanced |           |   |             |          |
| П<br>OK                                         | Cancel    |                              |                   |                                |                                                          |           | э | Send Method |          |
|                                                 |           |                              |                   |                                |                                                          |           |   |             | ä,       |

*Fig. 8: Method Setup - LC - Auxiliary Pump*

This tab defines the properties of the **ASI Series 500 pumps** set as auxiliary.

#### **Idle Flow**

Sets the flow of the pump used outside of the run. The flow of the pump that should be used during the run can be defined in the *[Event](#page-14-0) Table*.

#### **Low Pressure Limit**

Sets the minimum pressure for the given auxiliary pump. When pressure reaches the set value, the pump will shut down. This prevents the solvent leakage.

#### **High Pressure Limit**

Sets the maximum pressure for the given auxiliary pump. When pressure reaches the set value, the pump will shut down. This serves to prevent the damage to the pump when the column is blocked.

# <span id="page-14-0"></span>**4.3 Method Setup - Event Table**

|                          |                   | Method Setup ASI pump - #3; 13.03.2024 11:59:20 |              |                   |                   |              |                                                          |           |           | $\Box$<br>$\times$ |  |
|--------------------------|-------------------|-------------------------------------------------|--------------|-------------------|-------------------|--------------|----------------------------------------------------------|-----------|-----------|--------------------|--|
|                          | New<br>Open       | 一<br>A.<br>Save                                 | ۰<br>Save as | 춙<br>Report setup | Б.<br>Audit trail |              | 尉<br>Send method by<br>e-mail                            | ❷<br>Help |           |                    |  |
| Common for all detectors |                   |                                                 |              |                   |                   |              |                                                          |           |           |                    |  |
| Name                     |                   | Input                                           |              |                   |                   |              | Output                                                   |           |           |                    |  |
|                          |                   | Type                                            | Source       | Input             | Value             | <b>Units</b> | Output Type                                              | Output    | Parameter | <b>Store</b>       |  |
| 1                        | <b>Start flow</b> | Time Idle $>$                                   | $\sim$       | $\overline{a}$    | $0.100$ min       |              | None                                                     |           |           | $\checkmark$       |  |
| $\overline{2}$<br>3      | Stop flow         | Run Time >                                      | ---          | ш,                | 0.200 min         |              | None                                                     |           |           | ☑                  |  |
|                          |                   |                                                 |              |                   |                   |              |                                                          |           |           |                    |  |
|                          | Event Table       | <b>LC</b> Gradient<br>LC.                       |              |                   |                   |              | Measurement Acquisition Integration Calculation Advanced |           |           |                    |  |
| н                        | OK                | Cancel                                          |              |                   |                   |              |                                                          |           | э         | Send Method        |  |

*Fig. 9: Method Setup - Event Table*

The *[Method](ms-its:[%25=oem.Clarity.chm%25]::/Help/020-instrument/020.040-method/020.040-event-table.htm) Setup - Event Table* tab can be, apart from other things, also used for switching the flow of the **ASI Series 500 pumps** set as auxiliary pump and switching the auxiliary output on the auxiliary pump.

*Note:* It is not possible to switch auxiliary output or change flow on a pump that is part of the gradient from the **Event Table**.

## <span id="page-15-0"></span>**4.4 Method Setup - Advanced**

The *Method Setup - Advanced* tab serves for setting the usage of auxiliary signals of the **ASI Series 500 pumps**.

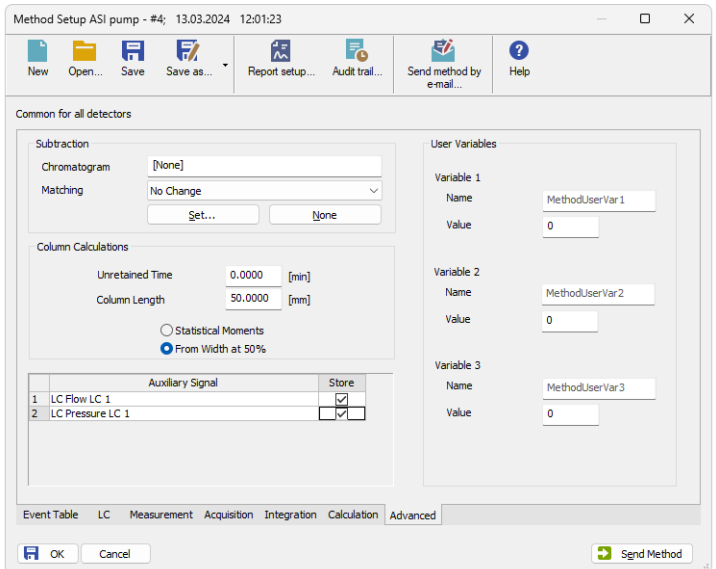

*Fig. 10: Method Setup - Advanced*

The list of available auxiliary signals is shown in the table in the lower part of the dialog. By checking the checkbox in the *Store* column for the particular row, the given auxiliary signal will be stored into the measured chromatogram.

# <span id="page-16-0"></span>**4.5 Hardware Configuration**

The *Hardware Configuration* dialog (invoked by using the *LC Status* button from the Method Setup - AS [Method](#page-13-0) Setup - LC Method Setup - FC Method Setup - ValvesMethod Setup - Aux - Properties dialog) displays the configuration of the **ASI Series 500 pumps**, namely the communication type and its parameters.

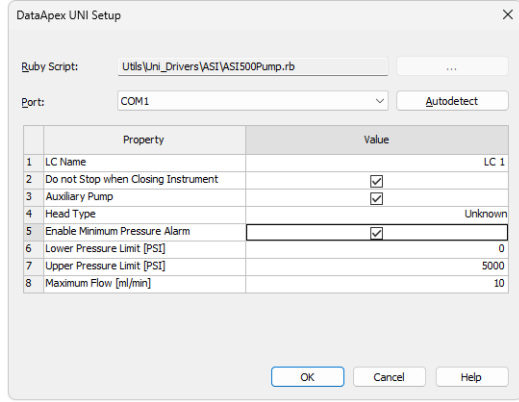

*Fig. 11: Hardware Configuration*

# <span id="page-17-0"></span>**4.6 Device Monitor**

The window with the pump status can be invoked by the *Monitor - Device Monitor* command from the *[Instrument](ms-its:Clarity.chm::/Help/020-instrument/020.000-instrument/020-instrument.htm)* window or using the *Device Monitor* icon.

## **Device Monitor - LC Monitor**

For gradient pumps, the monitor consists of the section common to all pumps present in the gradient.

| ◎<br>Instrument 1 - Device Monitor | $\times$<br>□<br>-       |      |                              |       |                    |
|------------------------------------|--------------------------|------|------------------------------|-------|--------------------|
| View<br>Eile<br>Control            | Window                   | Help | <b>AR</b> > > D 8 8 8 6 8 11 |       | $\bullet$          |
| LC Monitor                         |                          |      |                              |       | Ready <sup>O</sup> |
| Component                          | Flow                     |      |                              |       | <b>Stop Flow</b>   |
| A                                  | 1,000                    |      | Time [min]                   |       | Set Flow           |
| ۰<br>۰                             | $\sim$<br>٠              |      | 口                            |       | Resume Idle        |
|                                    |                          |      | Total Flow [mL/min]          | 1,000 |                    |
| ۰                                  | $\overline{\phantom{a}}$ |      | Pressure [MPa]               | 0,00  | Hold               |
| For help press F1.                 |                          |      |                              |       | Modify Gradient    |

*Fig. 12: Pump - Device Monitor*

### **Stop Flow**

The pumps can be stopped from this window using the *Stop Flow* button. This action will stop the pump only, the analysis run will continue and must be stopped or aborted separately by the *Stop*/*Abort* button in the toolbar.

#### **Set Flow...**

Sets the desired total flow and solvent ratios in the opened *Set Flow* dialog. *Max. Pressure* allows to set a different pressure than set in the ["Gradient](#page-11-0) Options" on [page 8](#page-11-0) of a given method.

| Set Flow          |   |       | $\times$ |
|-------------------|---|-------|----------|
| <b>Total Flow</b> |   | Ō     | [ml/min] |
| A                 |   | 0.0   | [%]      |
| B                 |   | Ō     | [%]      |
| c                 |   | 100.0 | [%]      |
|                   |   |       |          |
| Max. Pressure:    | A | 10    | [MPa]    |
| Apply             |   |       | Cancel   |

*Fig. 13: Set Flow*

#### **Resume Idle**

Returns the pumps to *IDLE* state as defined in the appropriate field on the *[LC](#page-9-1) [Gradient](#page-9-1)* tab of the *[Method](ms-its:Clarity.chm::/Help/020-instrument/020.040-method/020.040-method.htm) Setup* dialog.

#### **Hold/Resume**

Clicking on the *Hold* button will keep the current gradient conditions until *Resume* is clicked.

### **Modify Gradient...**

Opens the LC Control [Manual](#page-18-0) Flow dialog allowing to set custom flow and mobile phase composition, disregarding the **Gradient Table** set in the method. The command is only available during the analysis run.

## **Device Monitor - Auxiliary Pump**

Each Auxiliary pump has its own device monitor displaying the actual flow and pressure on the device. This separate monitor mimics the operations of *Stop Flow*, *Purge* and *Resume Idle* from the gradient *Device Monitor*, but can also be used during the analysis run.

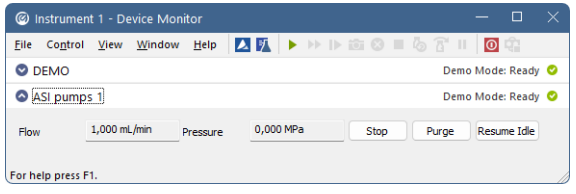

*Fig. 14: Device Monitor - Auxiliary pump*

*Note:* Please note that the separate *Purge* dialog is present for each auxiliary pump. Auxiliary pumps must thus be purged manually one at a time.

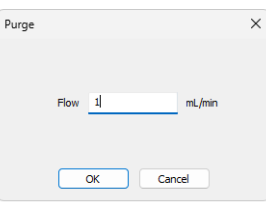

*Fig. 15: Purge - Auxiliary pump*

## <span id="page-18-0"></span>**4.6.1 LC Control Manual Flow**

The *LC Control Manual Flow* dialog accessible through using the *Modify Gradient …* button from Device [Monitor](#page-17-0) window allows the user to set a custom mobile phase composition and flow while the analysis is running. It resembles the [Method](#page-9-1) Setup - LC [Gradient](#page-9-1) tab in functionality.

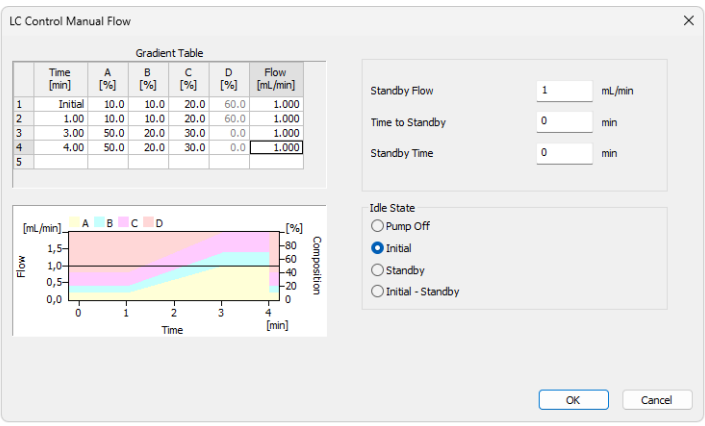

*Fig. 16: LC Control Manual Flow dialog*

The *LC Control Manual Flow* dialog is only available during the analysis run. When it is invoked and the *OK* button is pressed, the original **Gradient Table** from the acquisition method is discarded and replaced by the **Gradient Table** from the *LC Control Manual Flow* dialog. Any such operation is recorded in the audit trail of the measured chromatogram.

*Caution:* After the analysis run which used manual flow changes ends, the original method is automatically sent to all controlled devices to make sure **Clarity** station returns to the original method.

# <span id="page-20-0"></span>**4.7 DataApex UNI Setup**

The appearance of the *DataApex UNI Setup* dialog depends on the presence of the selected Ruby Script - if the script is not present, only the *Ruby Script* field is visible.

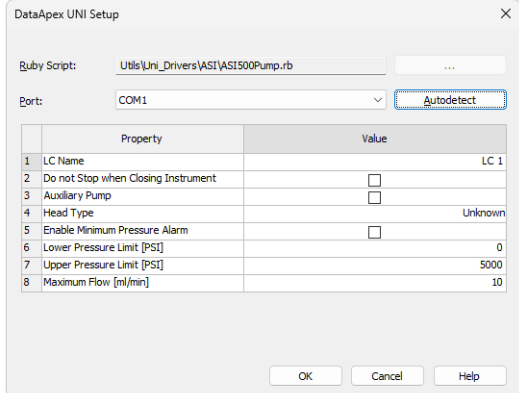

*Fig. 17: DataApex UNI Setup*

### **Ruby Script**

Displays the selected Ruby Script. The correct ASI500PUMP.RB script for the **ASI Series 500 pumps** instrument can be found in the UTILS/UNI\_DRIVERS/ASI subdirectory (accessible through the **button**) of the **Clarity** installation folder (C:\CLARITY\BIN by default).

#### **Port**

Defines the communication port used, possible values dependent on the type of communication of the device and/or available ports in the PC.

#### **AutoDetect**

It is used for verifying the device communication over the serial port selected above.

#### **LC Name**

Allows you to set the custom name of the device. This name (entered into the *Value* column) will be used throughout the **Clarity** station.

#### **Do not Stop when Closing Instrument**

The pumps will not be shut down when closing the **Clarity** Instrument if this option is ticked.

#### **Auxiliary Pump**

The selected pump will be set as an auxiliary pump when ticking this box.

#### **Head Type**

The head type is automatically detected from the device.

#### **Enable Minimum Pressure Alarm**

Enables or disables the minimum pressure check.

### **Lower Pressure Limit [PSI]**

Allows you to set the lower pressure limit on the method sent to the pump. Clarity checks that the values set on the LC [gradient](#page-9-1) do not go below the set limit.

## **Upper Pressure Limit [PSI]**

Allows you to set the upper pressure limit on the method sent to the pump. Clarity checks that the values set on the LC [gradient](#page-9-1) do not exceed the set limit.

### **Maximum Flow [ml/min]**

Sets the maximum allowed flow.

# <span id="page-22-0"></span>**5 Report Setup**

The pump section on the method report can be enabled by checking the *Instrument Control* checkbox on the *[Method](ms-its:Clarity.chm::/Help/080-report-setup/080.000-report-setup/080-method.htm)* tab of the *[Report](ms-its:Clarity.chm::/Help/080-report-setup/080.000-report-setup/080-report-setup.htm) Setup* dialog.

All of the parameters set in the *Method Setup - LC [Gradient](#page-9-1)* dialog are reported, as well as the custom *Pump Name* and other parameters set in the *[DataApex](#page-20-0) UNI [Setup](#page-20-0)* dialog. If the pump is configured as an Auxiliary Pump, the parameters set in the *[Method](#page-13-0) Setup - LC* dialog are reported instead.

# <span id="page-23-0"></span>**6 Troubleshooting**

When the solution to a problem cannot be found easily, a recording of the communication between **Clarity** and the pump will significantly help **DataApex** support.

The data recording can be enabled by adding or amending the COMMDRV.INI file in the **Clarity** installation directory (C:\CLARITY\CFG by default). The file can be edited in any text editor (e.g. Notepad). The following section should be edited or added:

> [COM1] echo=on textmode=on filename=CommDrvCOM1\_%D.txt reset=off

- *Note:* Instead of COM1, type the communication port used to communicate with the . This port number is displayed when the *LC Status* button in the [Method](#page-13-0) Setup - LC dialog is invoked.
- *Note: %D* (or *%d*) in the filename parameter means that the log will be created separately for each day. The *reset=off* parameter disables deleting the content of the log each time the station is started during the same day.

The created \*.TXT files will be of great help in the diagnosis of not documented errors and communication issues.